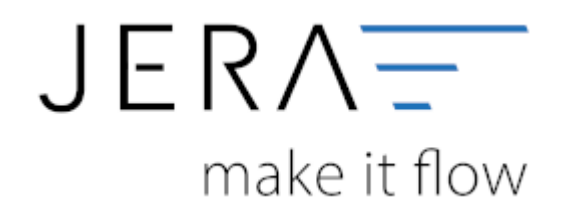

## **Jera Software GmbH**

Reutener Straße 4 79279 Vörstetten

## **Inhaltsverzeichnis**

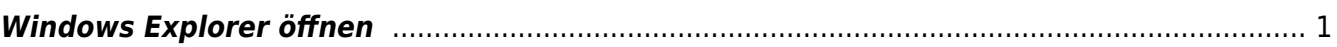

 $\pmb{\times}$ 

## <span id="page-2-0"></span>**Windows Explorer öffnen**

Mit diesem Button wird ein Windows Explorer geöffnet. Hier sehen Sie die zuletzt erstellten Postversanddateien. EV01 ist die Vorlaufdatei, die Datendatei beginnt immer mit ED und einer fortlaufenden Nummer und hat keine Datei-Erweiterung. Zu ihrer Kontrolle wurde noch eine entsprechende ED000\*.log Datei erstellt. In dieser Datei können Sie die exportierten Daten im Klartext ansehen.

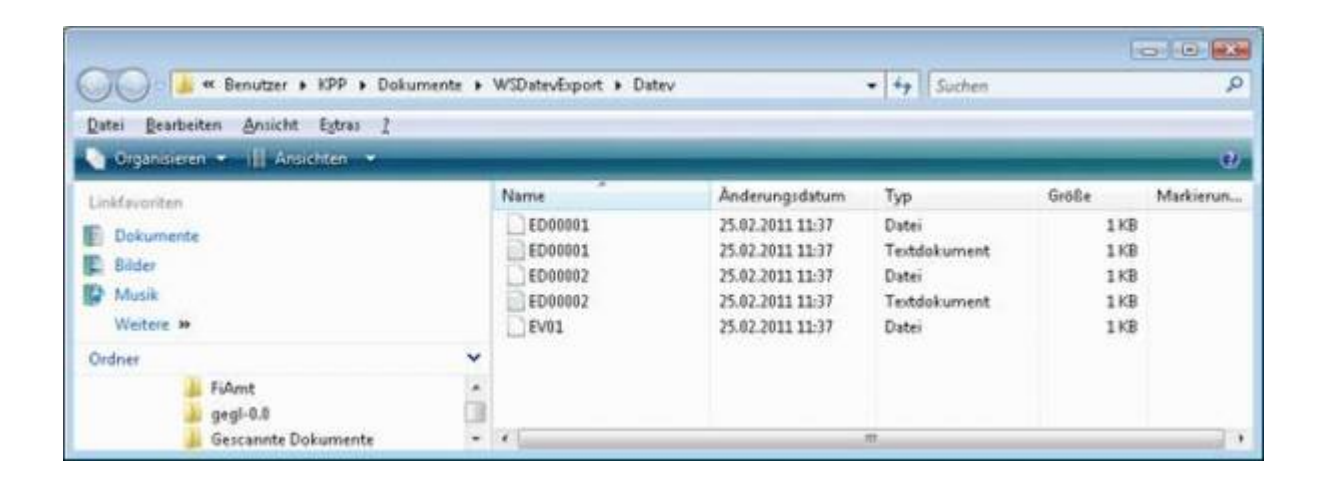

Achtung:

Wenn Sie die Mail mit Microsoft Outlook verschicken, muss das Format der Mail "Nur Text" oder "HTML" sein. Falls Sie die Mail im "Richedit-Format" verschicken, wird an die Dateien ohne DateiErweiterung ein ".dat" angehängt.

Alle Datev-Postversanddateien dürfen keine Datei-Erweiterung haben, damit ihr Steuerberater die Dateien ohne Probleme einlesen kann.

Sie können die Dateien aber auch mit einem entsprechenden PACK-Programm (ZIP, RAR, etc.) komprimieren und diese Datei dann an Ihren Steuerberater verschicken.

From: <http://wiki.fibu-schnittstelle.de/>- **Dokumentation Fibu-Schnittstellen der Jera GmbH**

Permanent link: **[http://wiki.fibu-schnittstelle.de/doku.php?id=ebay:windows\\_explorer\\_oeffnen](http://wiki.fibu-schnittstelle.de/doku.php?id=ebay:windows_explorer_oeffnen)**

Last update: **2018/08/23 12:11**